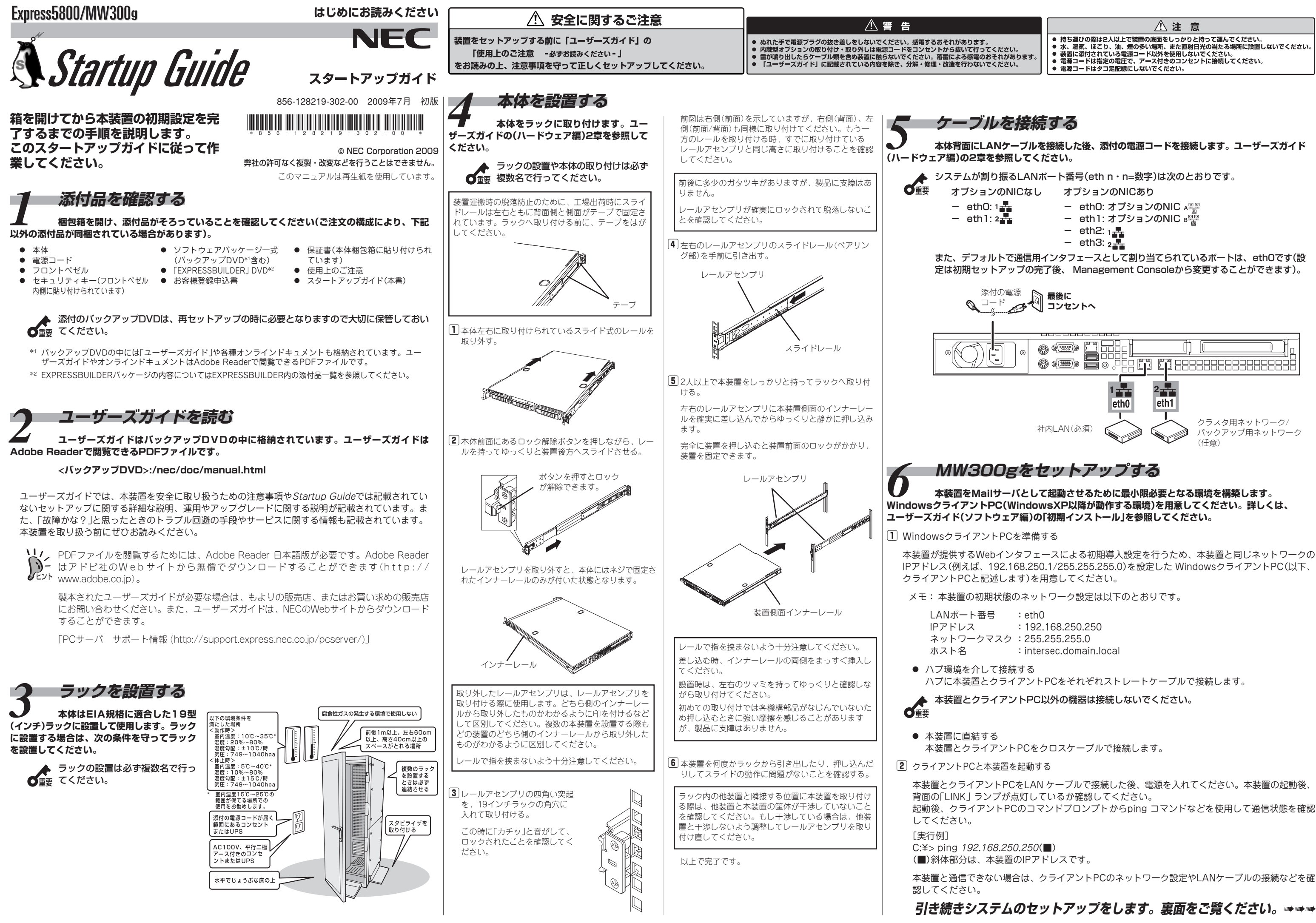

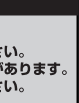

● 持ち運びの際は2人以上で装置の底面をしっかりと持って運んでください。<br>● 水、湿気、ほこり、油、煙の多い場所、また直射日光の当たる場所に設置しないでください。<br>● 装置に添付されている電源コード以外を使用しないでください。<br>● 電源コードは指定の電圧で、アース付きのコンセントに接続してください。

- 
- 
- 
- 

- 
- 
- 
- 

膠 本装置の初期導入設定ManagementConsoleに接続する

クライアントPCのInternet Explorerから以下のURLを指定して、本装置のManagement Consoleに接続してください。

http://192.168.250.250:50453/

ユーザ名(U) :root パスワード(P):システム管理者パスワード(\*)

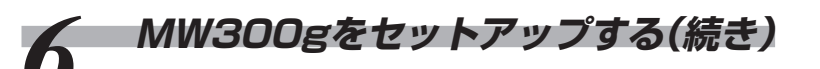

ユーザ名、パスワード入力画面が表示されます。

"ユーザ名(U)"、"パスワード(P)"に以下を入力して、 [OK]をクリックしてください。

システム管理者のパスワードは、『管理者用パスワード』に記載されている「出荷時の管理者 用パスワード」を入力してください。

> **8 ESMPRO/ServerAgentの設定をする**<br>0 <sub>本体の状態を監視するソフトウェアESMPRO/ServerAgent」がインストール済みです。ファンやマ</sub> **ザーボード、ハードディスクドライブ、本体の温度などを監視するこのソフトウェアの設定(しきい値やイベント通知 先)を行います。**

本装置のシステム構成に関する設定を行います。InterSec/MWは、以下の構成を選択 できます。

- スタンドアロン構成
- Webサーバ/メールサーバのフェイルオーバクラスタ構成
- Webサーバのロードバランスクラスタ構成

# ンし、各種設定を実行する<br>Management Consoleに接続してシステムの初期化完了を確認してく **ださい。完了後、本装置の詳細な設定や管理は、管理コンソール「ManagementConsole」画面で行います。**

詳しくは、バックアップDVDに格納されている「ESMPRO/ServerAgentユーザーズガイド」を参照してください。 <バックアップDVD>:/nec/doc/300/esmpro.sa/esmsa\_users.pdf 接続に使用するクライアントマシンによっては、罫線が文字化けすることがありますが、それぞれの機能は問題なく 動作します。

正常に接続されると「Management Console」のロ グイン画面が表示されます。

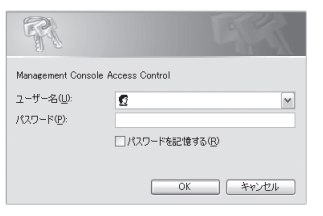

バックアップDVDをPC等に挿入したまま、再起動するとインストール処理が実行されます。利用後は必

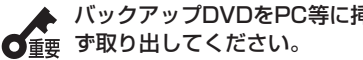

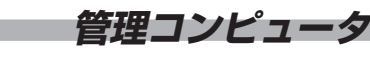

*9* **管理コンピュータのセットアップをする 本体をネットワーク上から管理、保守するソフトウェアを管理コンピュータにインストールします。ソフ トウェアは、本体に添付の「EXPRESSBUILDER DVD」に含まれています。管理コンピュータのDVDドライブに 「EXPRESSBUILDER DVD」をセットすると表示される「オートランで起動するメニュー」からそれぞれインストー ルすることができます。詳しくはユーザーズガイド(ハードウェア編)の3章を参照してください。**

※項目名の先頭に'\*'があるものは必須入力です

**4** InterSec/MWのシステム構成を設定する

膀 管理クライアントのWebブラウザから以下のURLに接続します

クライアントPC上でWebブラウザ(Webブラウザは、Microsoft Internet Explorer 6.0 SP2以上)を起動しま す。Webブラウザの設定では、プロキシを経由しないで接続してください。

https://本装置に割り当てたFQDN:50453/ または

https://本装置に割り当てたIPアドレス:50453/

# 2 管理コンソールにログインする

- スタンドアロン構成 本装置台で運用します。 LANインタフェースの冗長化ができます。
- Webサーバ/メールサーバのフェイルオーバクラスタ構成 2台のInterSec/MWでの冗長化システムによ運用を行います。 この構成を選択した場合は、「ミラーディスク用デバイス名」と「ミラーサイズ」(ミ ラー対象のパーティションサイズ)の指定が必要です。

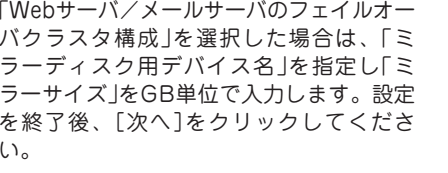

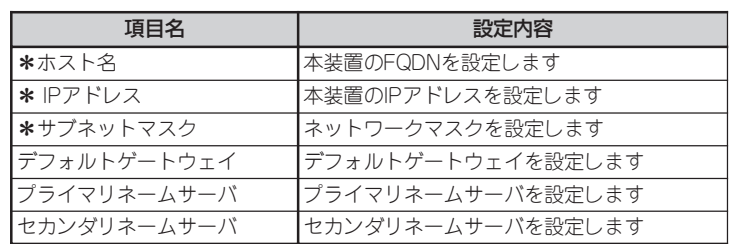

前述のURLにアクセスすると「セキュリティの警告」 画面が表示されますが、問題はありませんので、続 行してください。

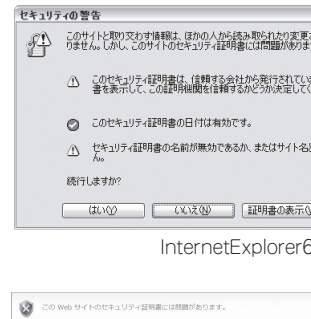

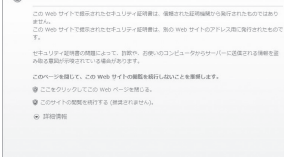

InternetExplorer7の場合

### 管理コンソールのログイン画面が表示されます。"シ ステム管理者ログイン"をクリックしてください。

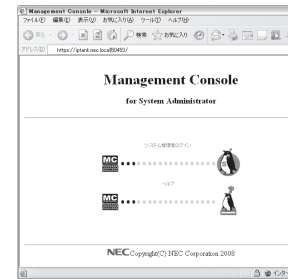

ⓦ Webサーバのロードバランスクラスタ構成 管理者用のトップページが表示されます。 2台以上のInterSec/MWでのWebサーバロードバランスを構築します。 この構成は、Webサーバのみ利用することができます。

ロードバランスクラスタ構成

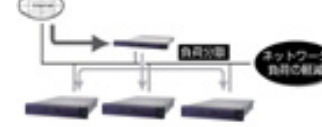

#200000098782

 $-27748$ パスワード:<br>■ネットワーク設定<br>- ホストを(PQDRS):<br>- [P799.2]:

セカンタリネームサー<br>■ lateSerMW設定<br>システム構成:<br>ヒラーディスク用デ/

**Contact And Street** 

- 初期新史の内容を知識してください。<br>- 以下の制定でようしければ、[ホヘ]ポクレをクリックしてください。訓定をおこないは?<br>- 神上2ギタレをクリックすると、初期新聞を中上しシステムをシャットがつしします。

 $\begin{array}{l} \hbox{Weey}\, \omega_I\\ \hbox{Hevish}\\ \hbox{Wevish}\\ \end{array}$ 

- フェイルオーバクラスタ構成、ロードバランスクラスタ構成を構築する場合は、初期 **O**重要 導入完了後システム管理者ManagementConsole画面からの設定が必要です。『ユー ザーズガイド』のソフトウェア編を参照してください。また、フェィルオーバクラスタ 構成を構築する場合は、別売りの「Express5800/MW300g-,MW500g- 二重化構 成構築キット」が必要です。
- **❺** 初期導入設定内容を確認する 前項までの初期設定内容を表示します。設 定内容に間違いがないか確認してくださ い。表示した設定内容でよければ[次へ]を クリックしてください。設定内容を変更す る場合は[前へ]をクリックしてください。

メモ:各システム構成の詳細な説明は以下のとおりです。

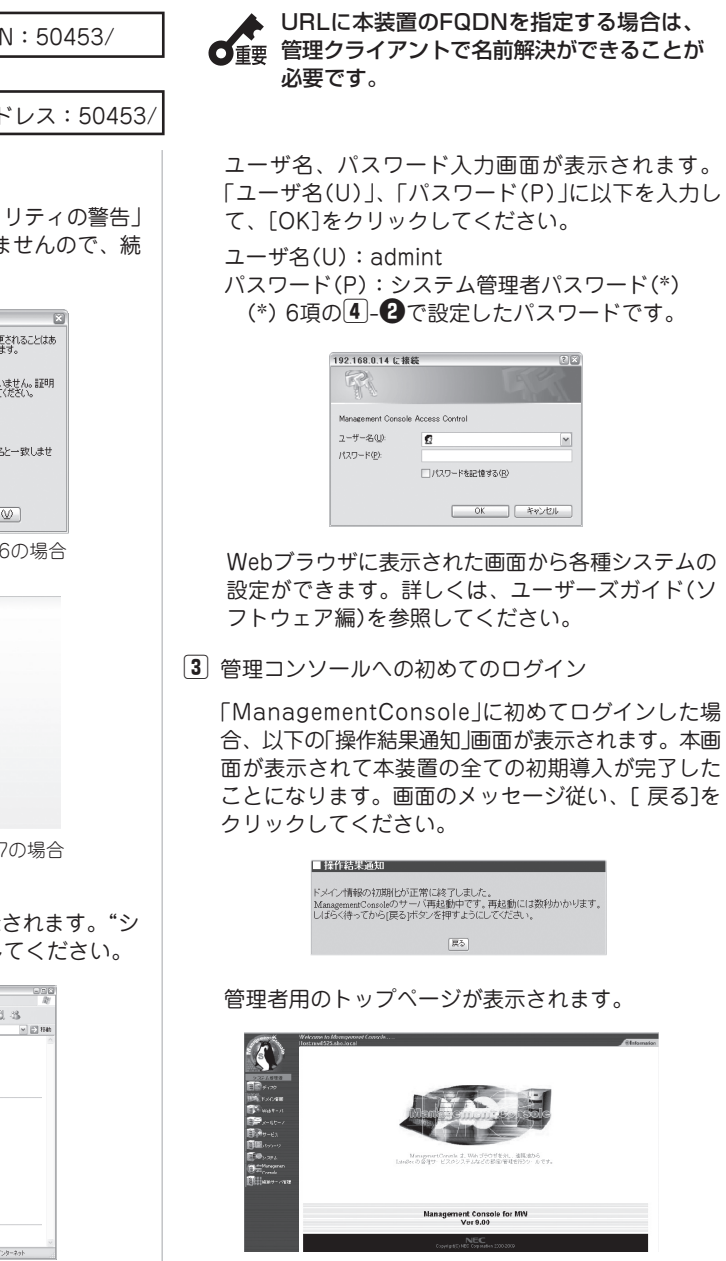

### 「ミラーディスク用デバイス名」

2台のマシンそれぞれに対しミラーディスク用に同じサイズのパック/論理ドライブを 別途作成しておく必要があります。作成したデバイス名(/deb/sdaもしくは/deb/sdb) が表示されますので指定するパーティションを選択します。

### 「ミラーサイズ」

最大で指定できるサイズを表示されます。必要な 「ミラーディスク用デバイス」のサイズ をGB単位で指定します。

フェイルオーバクラスタ構成

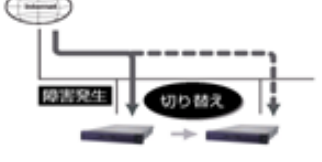

### 膕 初期導入設定を実行する

### 1 初期導入を開始する

ログインが成功すると以下の画面が表示さ れます。[開始]を押下し、初期導入を実施 します。作業を中断したい場合は、[中止] を押下してください。

### ■ システム管理者を設定する

ここでは、システム管理者に関する設定 を行います。システム管理者のアカウン トは "admin"(固定)です。システム管理 者用のパスワードを「パスワード」「パス ワード再入力」に入力して[次へ]をクリッ クしてください。システム管理者名のパ スワードの指定は必須です。

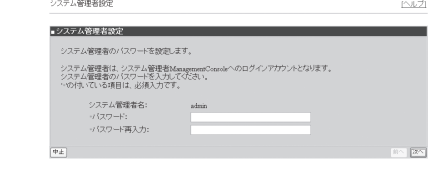

メモ: システム管理者のアカウントは、セットアップ完了後システム管理者 ManagementConsole画面で変更できます。

## 6 ネットワーク情報を設定する

# 笞 システムを再起動する

初期導入設定が完了すると、システムの再起 動画面を表示します。続けてシステムの運用 設定を行う場合は[システムを再起動する]を クリックしてください。システムを停止する 場合は[システムを停止する]をクリックして ください。

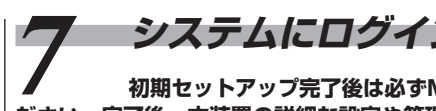

お客様の運用ネットワークに合わせた ネットワーク情報の設定を行います。 「ホスト名(FQDN)」、「IPアドレス」、「サ ブネットマスク」、「デフォルトゲート ウェイ」、「プライマリネームサーバ」、 「セカンダリネームサーバ」に設定内容を 入力し、[次へ(N)] をクリックしてくだ さい。

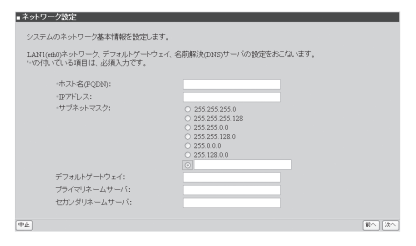